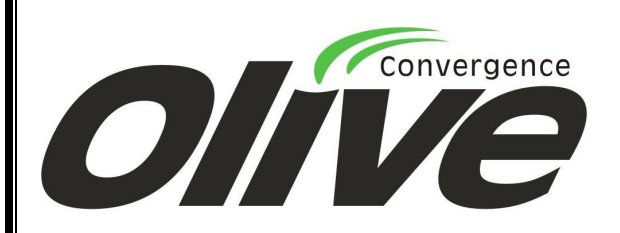

# USER MANUAL FOR \ OLIVE PC SUITEE

FOR OLIVE PC SUITE V1.1

#### **Copyright @ 2010 Olive Telecommunication. All rights reserved.**

Olive Telecommunication Private Ltd, Design and technology for the connected World. The Olive Original Logos are registered trademarks of olive Telecommunication.

The information contained in this user's guide is written for Olive PC Suite. Olive Telecommunication reserves the right to make changes to any of the products described in this document and also reserves the right to revise this guide at any time without any prior notice.

**Olive Telecommunication** 

**Private Limited** 

# **Table of Contents**

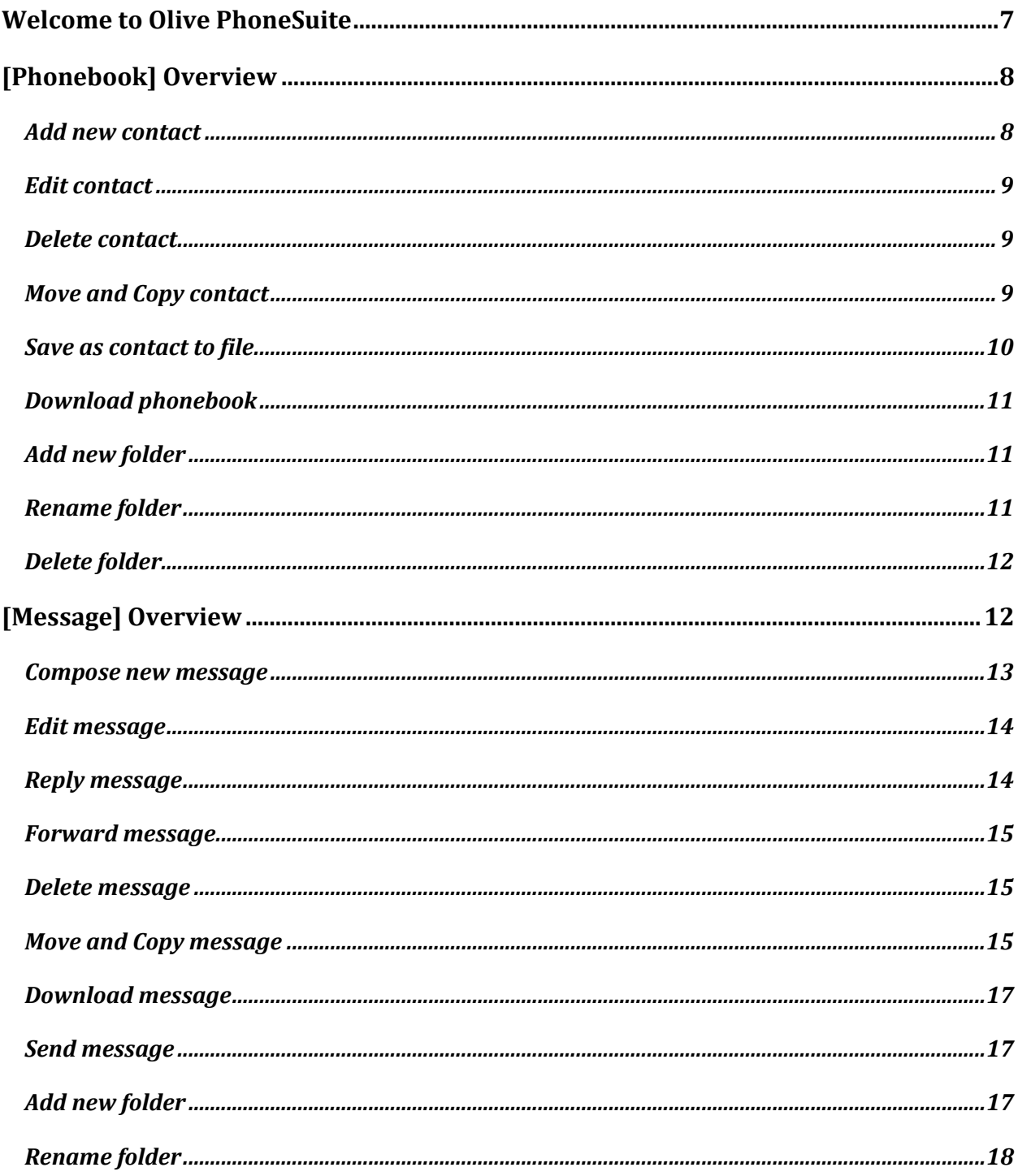

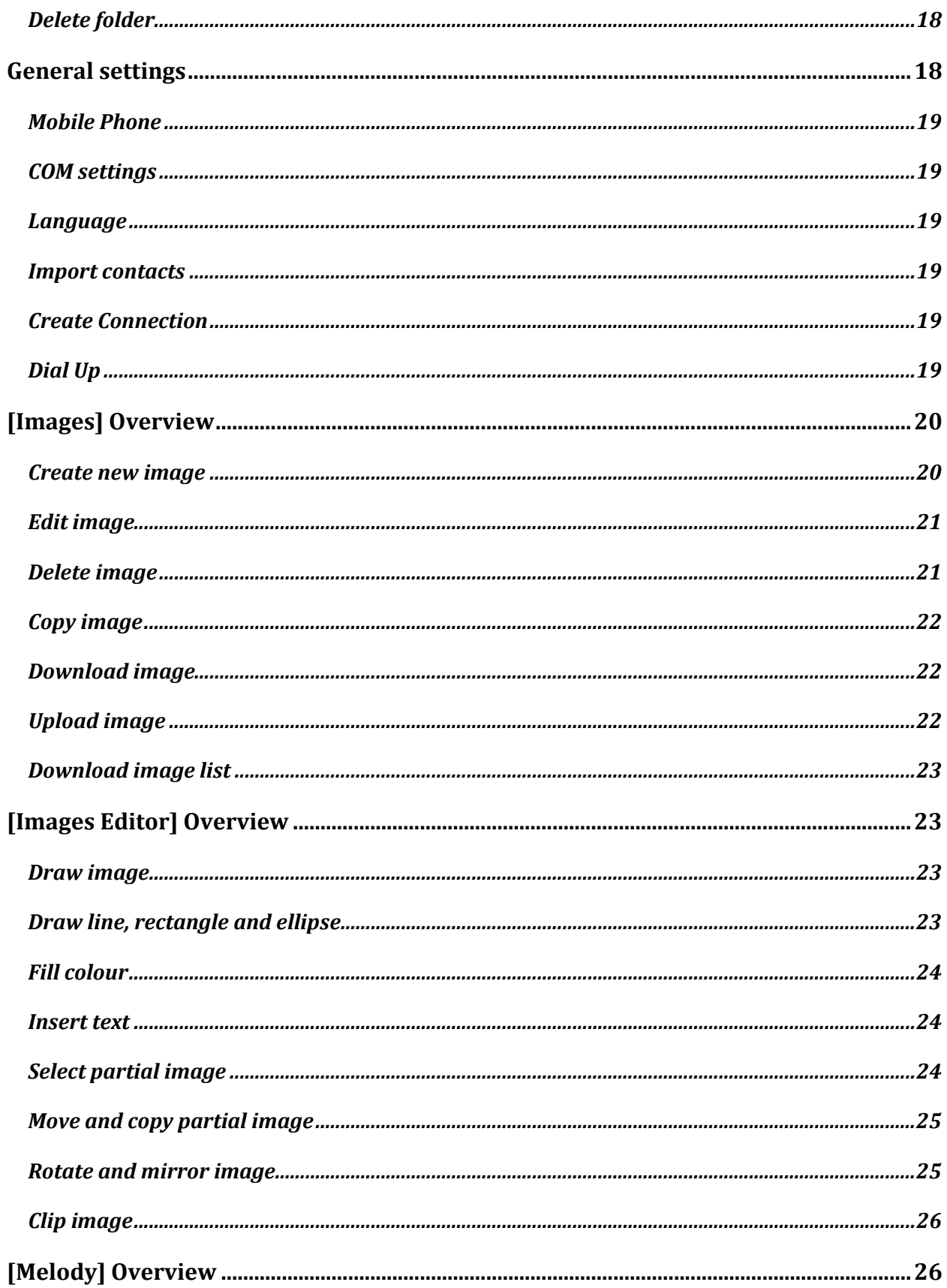

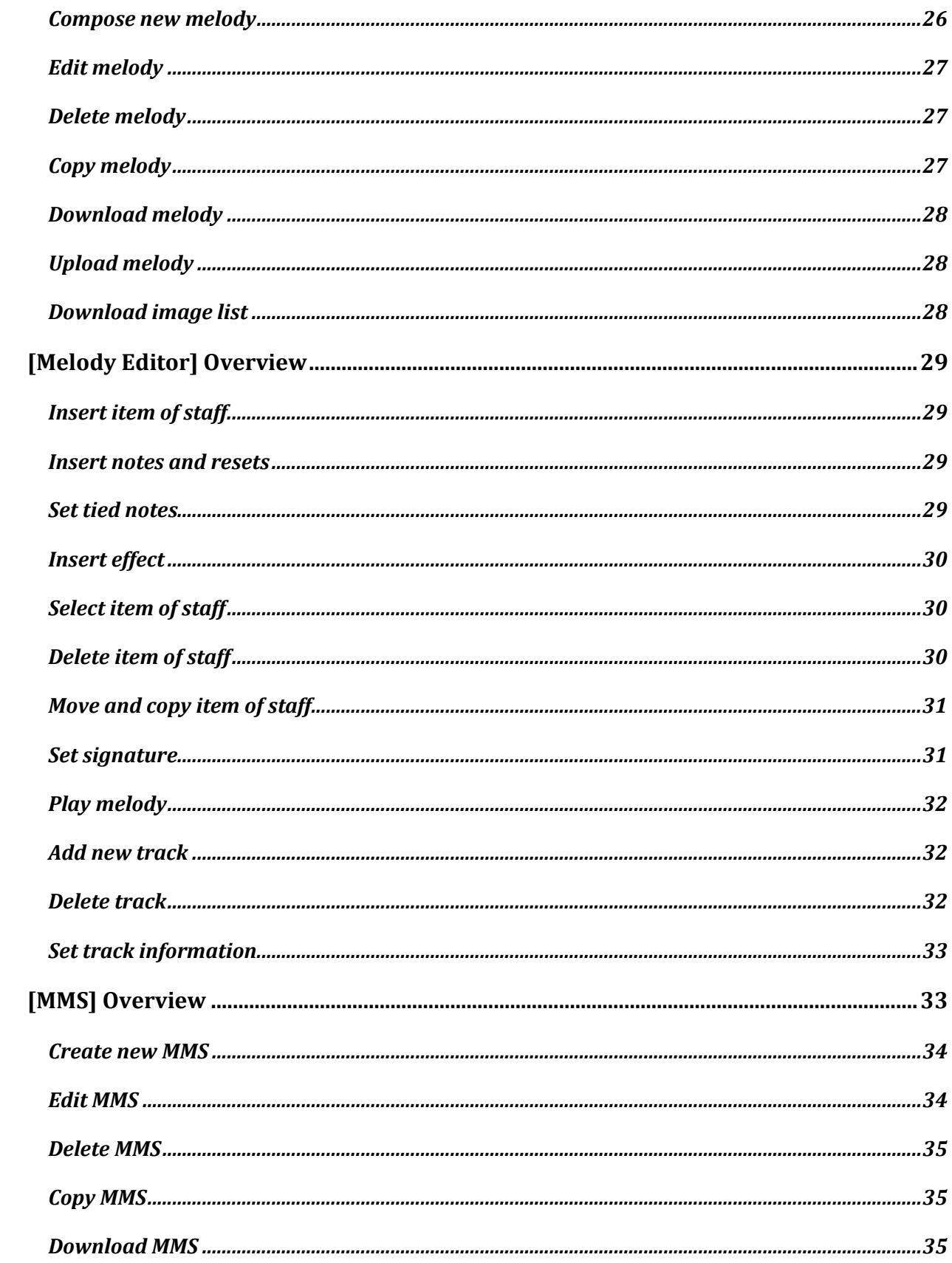

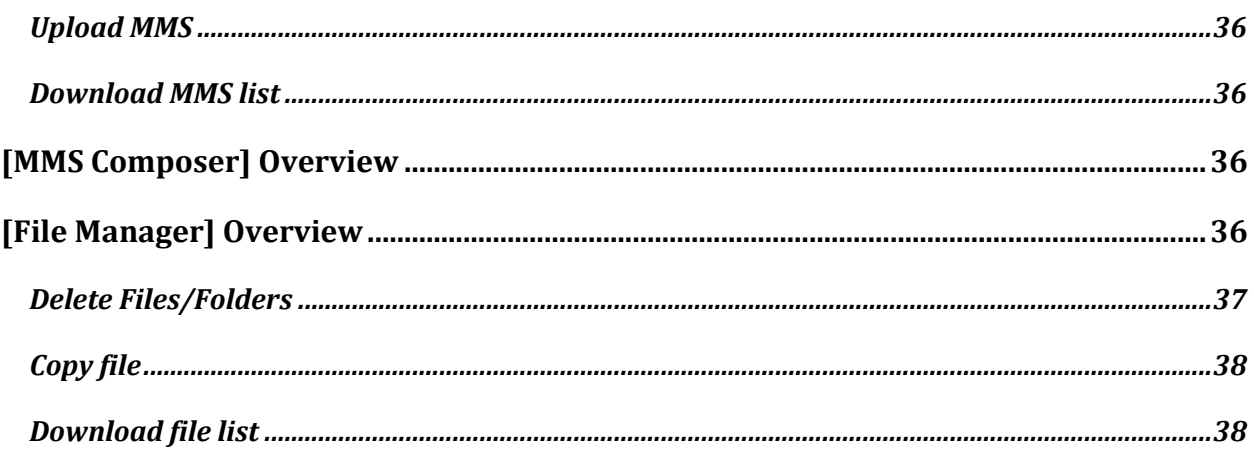

## Welcome to Olive PhoneSuite

PhoneSuite provides various functionalities for users to manage their mobile phone easily on PC side. It will communicate with mobile phone via serial communication, IrDA or Bluetooth.

• **Phonebook** is used to manage the contacts information between mobile phone and PC folder. In addition to adding, editing and deleting contacts, users can get the phonebook database on hand and backup them to PC folder. PhoneSuite also imports contact list from Lotus Notes, Outlook, and Outlook Express. Users can copy these information to the PC folder or mobile phone.

• **Message** helps users to read, edit and send SMS/EMS messages directly from PC. Besides, you can create personal folders to categorize all messages on PC side.

• **Settings** contains the system-related settings and message default settings. Users also can set whether they want to import contact list from other software or not here.

• **Images** is used to draw images of various file types, and transport the images between PC and mobile phone. It also provides clip, mirror and rotate functions to reach user's expectation.

• **Melody** provides a easier way to compose your own melody through the staff graphic interface. It is not only a editor but also provide the functions to transport the melodies between PC and mobile phone.

• **MMS Message** helps users to read, edit MMS messages directly from PC. Users also can transport MMS messages between PC and mobile phone. Whether this functionality is supported or not depends on the mobile phone connects to PhoneSuite.

• **File Manager** provides a friendly interface for users to manage their files between PC side and mobile phone. Functionalities of "copy", "paste", "delete", "rename" and "new folder" are provided in out tool. Besides, File Manager supports local java installation from PC side.

# [Phonebook] Overview

[Phonebook] supports the functions to manage the contacts information in mobile phone and PC folder. Users are able to add, edit and delete contacts, and move or copy contacts from one folder to another. This tool also can imports contact list from other software, such as Lotus Notes, Outlook, and Outlook Express. Users only can copy contacts form these three folders to mobile phone or PC folder.

In the phonebook main viewer, users can see the details of each contact in familiar explore style. Besides, all the contacts are well-organized by different memory types:

- **Handset** folder displays the contacts, which are saved in mobile phone or SIM card.
- **PC** foler displays the messages, which are stored on pc side. Besides, you can create personal folders to categorize all messages on PC side.
- **Trash Can** contains the contacts that have been deleted from Handset folder or PC folder by user.
- **Lotus Notes** contains the contacts in the software "Lotus Notes". In this folder, users only can copy contacts.
- **Outlook** contains the contacts in the software "Outlook". In this folder, users only can copy contacts.
- **Outlook Express** contains the contacts in the software "Outlook Express". In this folder, users only can copy contacts.

Furthermore, users can left-click the mouse on each column to sort the contacts in ascending or descending order.

## Add new contact

Users are able to add new contact in PC and Handset folder.

- 1. Click the [New contact] on the toolbar; the Phonebook Editor will be opened.
- 2. Choose the memory type (In mobile phone or PC).
- 3. Click the information column first, and then start to edit.
- 4. Press [OK] to save this contact.
- 5. Select the destination folder in the pop-up dialog.

#### Edit contact

Users are able to edit the information of contact in PC and Handset folder.

- 1. Execute one of the following steps:
	- Select one contact and click the [Edit] on the toolbar.
	- Double-click on specific contact.
	- Right-click on the contact list to bring up the pop-up menu, and click [Open] item.
- 2. Only when the original memory type is SIM or phone, the memory type can be changed.
- 3. Click the information column first, and then start to edit.
- 4. Press [OK] to save the modifications.

#### Delete contact

Users are able to delete contacts in PC and Handset folder.

- 1. Select the contact(s) you want to delete.
- 2. Execute one of the following steps:
	- Click the [Delete] on the toolbar.
	- Press [Delete] key.
- 3. Then shows a pop-up dialog for you to decide:
	- Delete the contacts forever?
	- Just move them to the Trash Can folder?

#### Move and Copy contact

Users are able to move or copy contacts from one folder to another.

#### **Move contact**

- 1. Select the contact(s) you want to move.
- 2. Click the [Cut] on the toolbar.
- 3. Select the destination folder in the tree view.
- 4. Click the [Paste] on the toolbar.

#### **Copy contact**

- 1. Select the contact(s) you want to copy.
- 2. Click the [Copy] on the toolbar.
- 3. Select the destination folder in the tree view.
- 4. Click the [Paste] on the toolbar.

#### **Tip**

You can also use mouse dragging and dropping to move the contacts. If you want to copy them to another folder, the difference is to press CTRL key at the same time.

- 1. Dragging the selected contacts.
- 2. Dropping them to the destination folder in the tree view.

#### Save as contact to file

Users are able to save as the contact(s) to file.

- 1. Select the contact(s) you want to save to file.
- 2. Right-click on the contact list to bring up the pop-up menu, and click [Save As] item.
- 3. You should select the file location and then enter the file name. And it will be a text file which file extesion is .txt.
- 4. Press [Save] to save file.

## Download phonebook

Users are able to download the phonebook from mobile phone to PC side. After successfully downloading the phonebook, all the contacts will be stored in the Handset folder, and then users have the chance backup the database to PC folder by copying contacts.

- 1. Click the [Download] on the toolbar.
- 2. Then you will see the progress in the pop-up dialog, and you can stop downloading by clicking [Cancel] button.

## Add new folder

Users are able to add new folder in PC and Trash Can folder.

- 1. Right-click on the specific folder in the tree view.
- 2. Click [New Folder] on the pop-up menu.
- 3. Enter the name of folder and press Enter key.
- 4. Then users can rearrange the contacts to different folders.

#### Rename folder

Users are able to rename the subfolder in PC and Trash Can folder.

- 1. Right-click on the specific folder in the tree view.
- 2. Click [Rename] on the pop-up menu.
- 3. Enter the name of folder and press Enter key.

#### **Tip**

You can also do the following steps to rename a folder:

- 1. Select one folder in the tree view.
- 2. Click on the folder again to modify its name.

## Delete folder

Users are able to delete subfolder in PC and Trash Can folder.

- 1. Right-click on the specific folder in the tree view.
- 2. Click [Delete] on the pop-up menu.
- 3. Then shows a pop-up dialog for you to decide:
	- Delete the folder forever?
	- Just move it (including subfolders and contacts) to the Trash Can folder ?

# [Message] Overview

[Message] helps users to access the SMS/EMS functions of mobile phone in a convenient way. Besides, you can create personal folders to categorize all messages on PC side.

Users are able to compose new message and send it to multiple recipients with one click. Besides, users can reply, forward specific message, and move or copy messages from one folder to another.

In the message main viewer, users can see the details of each message in familiar explore style. Besides, all the messages are well-organized by different memory types:

- **Handset** folder displays the messages, which are saved in mobile phone or SIM card.
	- **Inbox** folder shows the received unread/read messages in mobile phone.
	- **Outbox** folder shows the stored unsent/sent messages in mobile phone.
- **PC** folder displays the messages, which are stored on pc side. Besides, you can create personal folders to categorize all messages on PC side.
	- **Inbox** folder is used to backup the messages stored in Handset/Inbox folder.
	- **Outbox** folder shows the stored unsent/sent messages in mobile phone.
	- **Sent Message** folder shows the messages that are successfully sent from PC side.
	- **Draft** folder shows the messages that are not finished.
	- **Personal** folder is reserved for users to organize their own messages.
- **Trash Can** contains the messages that have been deleted from Handset folder or PC folder by user.

Furthermore, users can left-click the mouse on each column to sort the messages in ascending or descending order.

#### Compose new message

Users are able to compose new message in PC and Handset folder.

- 1. Click the [New Message] on the toolbar, then the Message Editor will be opened.
- 2. Enter the mobile phone number of recipient(s), and separate them by  $\cdot$ , or  $\cdot$ .
- 3. Enter the message contents in message column.
- 4. You can save or send this message directly.

#### Edit message

[Olive PhoneSuite] provides Message Editor and Message Viewer to open the stored and received messages respectively. This means that users are able to edit the stored messages in PC and Handset folder; and to reply or forward the received messages to others. The message contents of received messages cannot be modified.

- 1. Execute one of the following steps:
	- Select one contact and click the [Open] on the toolbar.
	- Double-click on specific contact.
	- Right-click on the contact list to bring up the pop-up menu, and click [Open] item.
- 2. Modify the mobile phone number of recipient(s), and separate them by  $\cdot$ , or  $\cdot$ .
- 3. Modify the message contents in message column.
- 4. You can save or send this message directly.

## Reply message

Users are able to reply the received messages in specific folder.

- 1. Select the received message you want to reply.
- 2. Click the [Reply] on the toolbar, or open the message first and then click the button in [Message Viewer].
- 3. Then shows Message Editor to compose the reply message.
- 4. Enter your reply contents in the message column.
- 5. Click the [Send] on the toolbar.

## Forward message

Users are able to forward the received messages in specific folder.

- 1. Select the received message you want to forward.
- 2. Click the [Forward] on the toolbar, or open the message first and then click the button in [Message Viewer].
- 3. Then shows Message Editor to compose the message.
- 4. Enter the mobile phone number of recipient(s), and separat them by ',' or ';'.
- 5. Click the [Send] on the toolbar.

## Delete message

Users are able to delete messages in PC and Handset folder.

- 1. Select the message(s) you want to delete.
- 2. Execute one of the following steps:
	- Click the [Delete] on the toolbar.
	- Press [Delete] key.
- 3. Then shows a pop-up dialog for you to decide:
	- Delete the messages forever?
	- Just move them to the Trash Can folder?

## Move and Copy message

Users are able to move or copy messages from one folder to another.

#### **Move message**

- 1. Select the message(s) you want to move.
- 2. Click the [Cut] on the toolbar.
- 3. Select the destination folder in the tree view.
- 4. Click the [Paste] on the toolbar.

#### **Copy message**

- 1. Select the message(s) you want to copy.
- 2. Click the [Copy] on the toolbar.
- 3. Select the destination folder in the tree view.
- 4. Click the [Paste] on the toolbar.

#### **Tip**

You can also use mouse dragging and dropping to move the messages. If you want to copy them to another folder, the difference is to press CTRL key at the same time.

- 1. Dragging the selected messages.
- 2. Dropping them to the destination folder in the tree view.

#### **Save as message to file**

Users are able to save as the message(s) to file.

- 1. Select the message(s) you want to save to file.
- 2. Right-click on the contact list to bring up the pop-up menu, and click [Save As] item.
- 3. You should select the file location and then enter the file name. And it will be a rich text file which file extension is .rtf.
- 4. Press [Save] to save file.

#### Download message

Users are able to download the SMS/EMS messages from mobile phone to PC side. After successfully downloading the messages, they will be categorized according to the status and stored in the Inbox/Outbox of Handset folder.

- 1. Click the [Download] on the toolbar.
- 2. Then you will see the progress in the pop-up dialog, and you can stop downloading by clicking [Cancel] button.

#### Send message

Users are able to send all the SMS/EMS messages to mobile phone, i.e. the messages in PC/Outbox folder will be sent to the recipients one by one. Finally, the successfully sent messages will be displayed in Sent Message folder.

- 1. Click the [Send all messages] on the toolbar.
- 2. Then you will see the sending progress and status for each recipient in the pop-up dialog. You can stop sending the under processing messages by clicking [Cancel] button.

## Add new folder

Users are able to add new folder in PC and Trash Can folder.

- 1. Right-click on the specific folder in the tree view.
- 2. Click [New Folder] on the pop-up menu.
- 3. Enter the name of folder and press Enter key.
- 4. Then users can rearrange the messages to different folders.

## Rename folder

Users are able to rename the subfolder in PC and Trash Can folder.

- 1. Right-click on the specific folder in the tree view.
- 2. Click [Rename] on the pop-up menu.
- 3. Enter the name of folder and press Enter key.

#### **Tip**

You can also do the following steps to rename a folder:

- 1. Select one folder in the tree view.
- 2. Click on the folder again to modify its name.

## Delete folder

Users are able to delete subfolder in PC and Trash Can folder.

- 1. Right-click on the specific folder in the tree view.
- 2. Click [Delete] on the pop-up menu.
- 3. Then shows a pop-up dialog for you to decide:
	- Delete the folder forever ?
	- Just move it (including subfolders and messages) to the Trash Can folder ?

## General settings

Users are able to change the system related settings in the General page.

## • Mobile Phone

Users must select the correct model of mobile phone. Please select the correct Screen Resolution of the Mobile Phone to ensure the full compatibility of the Phone with the Phone Suite.

#### • COM settings

Users have to select the correct port number to communicate with mobile phone. Please select the correct Port by checking the Port in the Device Manager. To Check the Correct Port,

- **i.** Right Click on the My Computer Icon on the Desktop and Select the Manage option.
- **ii.** Select the Device Manager Tab.
- **iii.** Check for "USB Modem Driver (COM XX)" and Select the Corresponding Port in the COM Settings.
- **iv.** Connected will be shown on the bottom right of the Phone Suite window.

#### • Language

The Currant Version Supports only English as the Default Language.

#### • Import contacts

Users can specify if they want to import contacts from "Lotus Notes", "Outlook", and "Outlook Express". If PhoneSuite cannot find the path of Outlook and Outlook Express in windows, the check boxes will be disabled. In the aspect of Lotus notes, users can indicate its path by using the [Find] button.

## Create Connection

- Operators: There are Three Default Operators Viz, Airtel Idea and Vodafone, though new Operators can be added by clicking on the new/Modify Tab, You need to Enter the Operator Name, APN, Dialing Number, Username and Password to Create a New Account (Please connect to your operator for more network details)
- Click on the suitable Operator and then click on Create Tab.
- You will get a Pop Up as "Connection created successfully".

## Dial Up

- Select the Correct name corresponding to your Operator and COM Port.
- Click on Dial Up Tab.
- Once connected, the connection will be shown in the Active connection view of the Phone Suite.

• You may Select the Active connection and then Click on Disconnect tab to disconnect the internet.

# [Images] Overview

[Images] provides the functions to draw your own pictures with various file types. Users are able to create new picture or edit from the existing files. Besides, the transmission of the pictures between PC and mobile phone is supported.

In the images main viewer, users can see the details of each picture file in familiar explore style. You can also browse the location of PC by using the combo box; and then choose the image type to filter the files in specific folder. Browsing a sub-folder can be reached by double-clicking a sub-folder. Press [Browse] button can browse the upper folder. Press button can popup a dialog for you to select the folder you want to browse directly.

In addition, users can preview the pictures with different size in the left view. So, users have to select the resolution first, and then start to edit specific image.

Furthermore, users can left-click the mouse on each column to sort the images in ascending or descending order.

#### Create new image

Users are able to create new image and upload to mobile phone as their own wallpaper or EMS pictures.

- 1. Select wallpaper or EMS in the tree view.
- 2. Adjust the width and height of picture.
- 3. Click the [New] on the toolbar.
- 4. Edit the melody in the Images Editor.
- 5. Click the [Save] on the toolbar to save as image file.

## Edit image

Users are able to edit the existing image file to compose their own wallpaper or EMS images.

- 1. Select wallpaper or EMS on the top.
- 2. Select one image file in the list.
- 3. Adjust the width and height of picture, and then move the selection rectangle.
- 4. If wallpaper item is selected, you also have the choice to rotate, mirror and zoom in/out the picture.
- 5. Execute one of the following steps:
	- Click the [Edit] on the toolbar.
	- Double-click on this image file.
	- Right-click on the image list to bring up the pop-up menu, and click [Edit] item.
- 6. Edit the melody in the Images Editor.
- 7. Click the [Save] on the toolbar to save as image file.

## Delete image

Users are able to delete the image files in specific folder.

- 1. Select the images you want to delete.
- 2. Execute one of the following steps:
	- Click the [Delete] on the toolbar.
	- Press [Delete] key.
- 3. Then shows a pop-up dialog for you to decide:
	- Delete the images forever?
	- Press [Ok] or [Cancel] to finish.

## Copy image

Users are able to copy image files from one folder to another.

- 1. Select the images you want to copy.
- 2. Click the [Copy] on the toolbar.
- 3. Select the destination folder in the list or press [Search] to set the designate folder.
- 4. Click the [Paste] on the toolbar.

#### Download image

Users are able to download the image file from handset to PC.

- 1. Select one image file in the handset list on the left side.
- 2. If the file has not been downloaded yet, start to download image.
- 3. Click the [Save] button on the bottom of handset list.
- 4. Enter the file name, which you want to save.

## Upload image

Users are able to upload the existing image file from PC to handset.

- 1. Select wallpaper or EMS on the top.
- 2. Select one image file in the list on the right side.
- 3. Adjust the width and height of picture, and then move the selection rectangle.
- 4. If wallpaper item is selected, you also have the choice to rotate, mirror and zoom in/out the picture.
- 5. Click the on the toolbar.
- 6. Enter the file name, which you want to stored in handset.

## Download image list

Users are able to download the image file list stored in handset.

- 1. Click the on the toolbar.
- 2. The image file list will be shown in the handset list on the left side.

# [Images Editor] Overview

[Images Editor] is a drawing tool, can be used to draw your own wallpaper and EMS pictures for mobile phone. In order to provide suitable facilities for wallpaper and EMS pictures, it provides two dedicated editors, Wallpaper Editor and EMS Images Editor.

Users are able to draw lines, rectangles and ellipses; or use pen to draw the irregular graph. Users also can insert text with specific font in the picture. Besides, you can rotate or mirror image and clip image to your preference size.

## Draw image

Users are able to draw the images by using pen, line, rectangle and ellipse ...etc.

## Draw line, rectangle and ellipse

- 1. Select one of the following drawing tool:
	- Pen
- Line
- Rectangle
- Filled Rectangle
- Ellipse
- Filled ellipse
- 2. Choose the pen width and colour.
- 3. Click on the start position and drag to the end position to draw the graph.

## Fill colour

- 1. Click the [Fill] on the toolbar.
- 2. Choose the color to be filled.
- 3. Click the position where you want to fill.

#### Insert text

Users are able to insert text with specific font to the image.

- 1. Click the [Text] on the toolbar.
- 2. Enter the text in the pop-up dialog.
- 3. Choose the font attribute by clicking [Font] button.
- 4. Press the [OK] button to finish.

## Select partial image

Users are able to select the part of image to do cut and copy commands.

- 1. Click the [Select] on the toolbar to enter selection mode.
- 2. Click on the start position and move to the end position with left button down.
- 3. Finally, the selected rectangle will be displayed on the image.

## Move and copy partial image

Users are able to move or copy part of image in the EMS Images Editor.

#### **Move partial image**

- 1. Select the part of image you want to move.
- 2. Click the [Cut] on the toolbar.
- 3. Select the destination item to be the position to insert.
- 4. Click the [Paste] on the toolbar.

#### **Copy item of staff**

- 1. Select the part of image you want to copy.
- 2. Click the [Copy] on the toolbar.
- 3. Select the destination item to be the position to insert.
- 4. Click the [Paste] on the toolbar.

#### **Tip**

You can also use mouse dragging to move the partial image.

- 1. Select the part of image you want to move.
- 2. Dragging them to the destination position.

#### Rotate and mirror image

Users are able to transform the images by using rotate, mirror and flip functions.

- 1. If this is an EMS image, you have to select the part of image first.
- 2. Select one of the following drawing tool:
	- Rotate
	- Mirror
	- Flip

3. You can use undo functions to restore the modification.

## Clip image

Users are able to clip the images in the wallpaper editor.

- 1. Select the part of image, which you want to preserve.
- 2. Click the [Crop] on the toolbar.
- 3. Finally, the image will become the selection region.

# [Melody] Overview

[Melody] provides the functions to create your own melody for mobile phone easily. Users are able to compose new melody or edit from the existing files. Currently, the supported file types are .midi and .iMelody files.

In the melody main viewer, users can see the details of each melody file in familiar explore style. You can also browse the location of PC by using the combo box; and then choose the melody type to filter the files in specific folder. Browsing a sub-folder can be reached by double-clicking a sub-folder.

In addition, a simple melody player is embedded in the left preview view to support the playback functions. Users can listen to the desired melody by clicking the buttons on playback the toolbar. Then the playback progress and time information will be displayed as well.

Furthermore, users can left-click the mouse on each column to sort the melodies in ascending or descending order.

#### Compose new melody

Users are able to compose new melody and upload to mobile phone as their own ringtone.

1. Click the [New Melody] on the toolbar.

- 2. Edit the melody in the Message Editor.
- 3. Click the [Save Melody] on the toolbar to save as melody file.

#### Edit melody

Users are able to edit the existing melody file to compose their own ringtone.

- 1. Execute one of the following steps:
	- Select one melody and click the on the toolbar.
	- Double-click on specific melody.
	- Right-click on the melody list to bring up the pop-up menu, and click [Edit] item.
- 2. Edit the melody in the Message Editor.
- 3. Click the [Save Melody] on the toolbar to save as melody file.

## Delete melody

Users are able to delete the melody files in specific folder.

- 1. Select the melodies you want to delete.
- 2. Execute one of the following steps:
	- Click the [Delete] on the toolbar.
	- Press [Delete] key.
- 3. Then shows a pop-up dialog for you to decide:
	- Delete the messages forever ?
	- Press [Ok] or [Cancel] to finish.

## Copy melody

Users are able to copy melody files from one folder to another.

- 1. Select the melodies you want to copy.
- 2. Click the [Copy] on the toolbar.
- 3. Select the destination folder in the list or press [Search] to set the designate folder.
- 4. Click the [Paste] on the toolbar.

#### Download melody

Users are able to download the melody file from handset to PC.

- 1. Select one melody file in the handset list on the left side.
- 2. If the file has not been downloaded yet, start to download melody.
- 3. Click the [Save] button on the bottom of handset list.
- 4. Enter the file name, which you want to save.

## Upload melody

Users are able to upload the existing melody file from PC to handset.

- 1. Select one melody file in the list on the right side.
- 2. Click the [Find] on the toolbar.
- 3. Enter the file name, which you want to store in handset.

## Download image list

Users are able to download the melody file list stored in handset.

- 1. Click the on the toolbar.
- 2. The melody file list will be shown in the handset list on the left side.

# [Melody Editor] Overview

[Melody Editor] helps users to compose their own ringtone by using staff format. It supports multiple tracks for midi file and allows users to set the instrument and volume of each track. Users are able to insert the items of staff, including notes, resets and bar line. Besides, you can insert the chord with maximum 3 notes and insert effects, including LED, backlight and vibration to melody.

Furthermore, it provides the facilities to play the melody in advance, and move or copy items of staff to the designate place.

## Insert item of staff

Users are able to insert item of staff to the selected track. The item of staff includes notes, resets, bar lines. It also supports the dotted notes, dotted resets, two tied notes, and notes with sharp or flat.

#### Insert notes and resets

- 1. Clicking the track you want to insert item of staff, then it will become the selected track.
- 2. Click the [Insert Note] on the toolbar to enter insertion mode.
- 3. Select item of staff on the note the toolbar.
- 4. Move the mouse to the position you want to insert. You can compose the chord note by moving to the same position of specific note.
- 5. Click the mouse to insert item.

#### Set tied notes

1. Select two notes with the same unison.

- 2. Click the [Tie] on the toolbar to tie the selected notes.
- 3. You can also repeat the same steps to split the tied notes.

#### Insert effect

Users are able to insert special effects to the specific item of staff.

- 1. Right click the item you want to insert effect.
- 2. Turn on/off the effect by clicking the corresponding item on pop-up menu.

## Select item of staff

Users are able to select single or multiple items of staff to do cut/copy/paste or delete commands.

- Click [Select] on the toolbar to enter selection mode.
	- 1. Execute one of the following steps:
		- Click the specific item to be selected.
		- Press CTRL key and then click the item one by one at the same time.
		- Click on the start position and move right or left to the end position.
	- 2. The selected items will become blue to differ from others.

## Delete item of staff

Users are able to delete the items of staff in specific track.

1. Select the items you want to delete.

2. Press [Delete] key.

#### Move and copy item of staff

Users are able to move or copy item of staff from one position to another.

#### **Move item of staff**

- 1. Select the items you want to move.
- 2. Click the [Cut] on the toolbar.
- 3. Select the destination item to be the position to insert.
- 4. Click the [Paste] on the toolbar.

#### **Copy item of staff**

- 1. Select the items you want to copy.
- 2. Click the [Copy] on the toolbar.
- 3. Select the destination item to be the position to insert.
- 4. Click the [Paste] on the toolbar.

#### Set signature

Users are able to set time signature of the melody.

- 1. Click the [Time signature] on the toolbar.
- 2. Select one of the time signatures among the radio buttons.
- 3. Click the [OK] button to finish.

## Play melody

Users are able to play the opened melody in Melody Editor.

- 1. Click the [Play] on the toolbar.
- 2. If you want to stop playing, click the [Stop] on the toolbar.

## Add new track

Users are able to add new track in the Melody Editor.

- 1. Click the [New Track] on the toolbar.
- 2. Enter the title name for this track.
- 3. Select one of the treble clef and bass clef.
- 4. Click the [OK] button to finish.

## Delete track

Users are able to delete specific track in Message Editor.

- 1. Clicking the track you want to delete, and the background color of the staff will become blue.
- 2. Press [Delete] key.
- 3. Then shows a pop-up dialog for you to decide:
	- Delete the messages forever ?
	- Press [Ok] or [Cancel] to finish.

## Set track information

Users are able to set the musical instrument, volume and title name for each track. In addition, you can listen to the desired tracks by disabling others.

#### **Disable track**

- 1. Click the rectangle in the top left corner of specific track.
- 2. The check mark in the rectangle will disappear to represent the disabled state.

#### **Set title**

- 1. Click the title name of specific track.
- 2. Enter the new title name in the text box.
- 3. Click the outside of the text box to finish.

#### **Set Instrument**

- 1. Click the instrument icon of specific track.
- 2. Select the desired instrument on the pop-up menu.

#### **Set Volume**

- 1. Click the volume indicator of specific track.
- 2. Move top or down to adjust the volume.

# [MMS] Overview

[MMS] provides the functions to create your own MMS for mobile phone easily. Users are able to create new MMS or modify the existing files. Besides, the transmission of MMS between PC and mobile phone is also supported.

In the MMS viewer, users can see the details of each MMS file in familiar explore style. The MMS file list stored in mobile phone, will be displayed on the left side, users are able to save the file to PC by clicking [Save] button on the bottom just like the melody viewer. You can also browse the location of PC MMS files by using the combo box and choose the MMS type to filter the files in specific folder. Browsing a sub-folder can be reached by double-clicking a sub-folder.

Press button can browse the upper folder. Press button can popup a dialog for you to select the folder you want to browse directly.

In addition, a simple MMS player is embedded in the left preview view to support the playback functions. Users can view the desired MMS by clicking the play button on playback the toolbar. Then the playback progress will be displayed as well. Furthermore, users can left-click the mouse on each column to sort the melodies in ascending or descending order.

There are five kinds of MMS folders in mobile phone:

- 1. **Inbox folder** is used to backup the messages stored in Handset/Inbox folder.
- 2. **Outbox folder** shows the stored unsent/sent messages in mobile phone.
- 3. **Sent folder** shows the messages that are successfully sent from PC side.
- 4. **Draft folder** shows the messages that are not finished. Uploaded MMS messages will be put in this folder.
- 5. **Templates**

## Create new MMS

Users are able to create new MMS.

- 1. Click the [New] on the toolbar.
- 2. Edit the MMS in the MMS Composer.

## Edit MMS

Users are able to edit the existing MMS messages.

- 1. Select one MMS message in the list.
- 2. Execute one of the following steps:
	- Click the [Edit] on the toolbar.
	- Double-click on this MMS message.

3. Edit the MMS message in the MMS Composer.

#### Delete MMS

Users are able to delete the MMS messages in specific folder.

- 1. Select the MMS messages you want to delete.
- 2. Execute one of the following steps:
	- Click the [Delete] on the toolbar.
	- Press [Delete] key.
- 3. Then shows a pop-up dialog for you to decide:
	- Do you want to delete the MMS messages ?
	- Press [Ok] or [Cancel] to finish.

#### Copy MMS

Users are able to copy MMS messages from one folder to another.

- 1. Select the MMS messages you want to copy.
- 2. Click the [Copy] on the toolbar.
- 3. Select the destination folder by combo box to set the designate folder.
- 4. Click the [Paste] on the toolbar.

#### Download MMS

Users are able to download the MMS messages from handset to PC.

- 1. Select one MMS message in the handset list on the left side.
- 2. If the file has not been downloaded yet, start to download MMS message.
- 3. Click the [Save] button on the bottom of handset list.
- 4. Enter the file name, which you want to save.

## Upload MMS

Users are able to upload the existing MMS message from PC to handset.

- 1. Select one MMS message in the list on the right side.
- 2. Click [Upload] on the toolbar.
- 3. Enter the file name, which you want to store in handset.

## Download MMS list

Users are able to download the MMS message list stored in handset.

- 1. Click [Download from handset] on the toolbar.
- 2. The MMS message list will be shown in the handset list on the left side.

# [MMS Composer] Overview

MMS Composer helps users to compose their own MMS easily. It allows users to add text by clicking ; drag and drop image and melody files into a slide; add and delete slides by and Users also can scroll the slides list by and . Besides, like in MMS Viewer, users can preview their design by clicking the play button on playback the toolbar.

# [File Manager] Overview

[File Manager] provides the functions to manage your files easily. Users are able to upload, download files between mobile phone and PC. They also can copy, delete and paste files/folders in a usual way.

In the file manager viewer, users can see the details of file list in familiar explore style. The file list stored in mobile phone, will be displayed on the left side, users are able to save those files to PC by clicking copy and paste buttons on the toolbar or using the hot keys (Ctrl+C and Ctrl+ P). You can also browse the location of PC by using the combo box. Browsing a sub-folder can be reached by double-clicking a sub-folder. Press [Find] button can browse the upper folder. Press

button can popup a dialog for you to select the folder you want to browse directly. The [New] button is used to create new folder in current browsed folder. Furthermore, users can leftclick the mouse on each column to sort the melodies in ascending or descending order.

In addition to manage local PC files more conveniently, [File Manager] provides the functionality of rename files. Users can right-click the mouse to display the menu and choose "Rename".

In order to describe those functionalities related to managing those files in [File Manager] more clearly, we enumerate as follows:

- 1. Copy local files on PC and paste on mobile phone or PC.
- 2. Copy files on mobile phone and paste on PC.
- 3. Delete files/folders on mobile phone or PC. It deserves to be reminded that delete a folder will remove all files in that folder.
- 4. Create new folder on mobile phone or PC.
- 5. Rename a file/folder on PC.

## Delete Files/Folders

Users are able to delete the files/folders in specific folder.

- 1. Select the files/folders you want to delete.
- 2. Execute one of the following steps:
	- Click the [Delete] on the toolbar.
	- Press [Delete] key.
- 3. Then shows a pop-up dialog for you to decide:
	- Do you want to delete the files?
	- Press [Ok] or [Cancel] to finish.

## Copy file

Users are able to copy files from one folder to another.

- 1. No matter the files are on mobile phone or PC, select the files you want to copy.
- 2. Click the [Copy] on the toolbar.
- 3. Select the destination folder in the list or select a folder on the handset file list.
- 4. Click the [Paste] on the toolbar.

## Download file list

Users are able to download the file list stored in handset.

- 1. Click the on the toolbar.
- 2. The file list will be shown in the handset list on the left side.